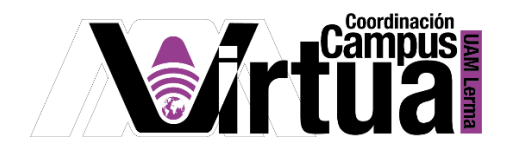

# ¿Cómo enviar mensajes privados?

#### PASO 1. ACCESO A XAHNI.

Abrir un navegador con conexión a internet y hacer clic en el siguiente enlace:

<http://xahni.ler.uam.mx/portal>

Validarse en XHANI utilizando la cuenta de acceso.

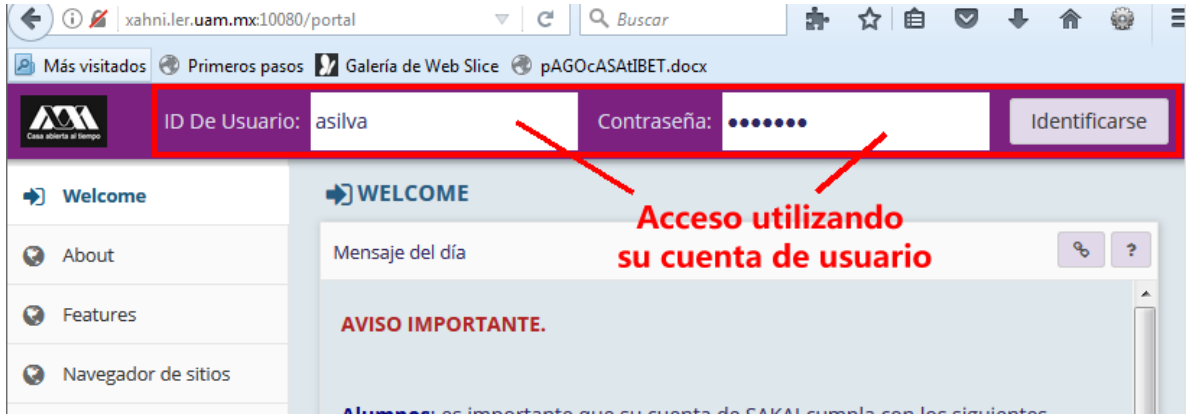

#### PASO 2. ENVÍO DEL MENSAJE PRIVADO.

Los mensajes privados son un medio de comunicación entre dos personas.

Seleccionar el curso y posteriormente "Mensajes Privados".

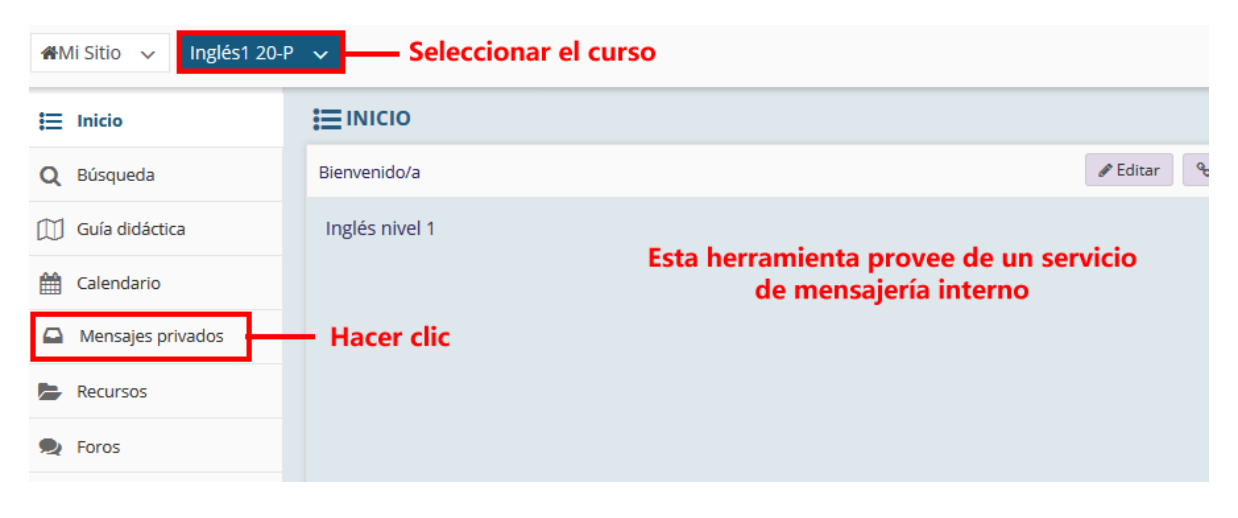

P á g i n a 1 | 12

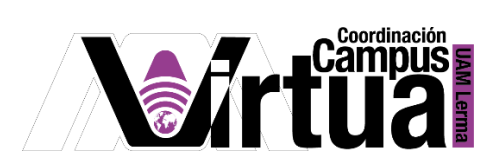

NOTA IMPORTANTE: En caso de no contar con la opción de "Mensajes privados".

Seleccionar "Información del sitio" y posteriormente hacer clic en "Editar Herramientas".

\_\_\_\_\_\_\_\_\_\_\_\_\_\_\_\_\_\_\_\_\_\_\_\_\_\_\_\_\_\_\_\_\_\_\_\_\_\_\_\_\_\_\_\_\_\_\_\_\_\_\_\_\_\_\_\_\_\_\_\_\_\_\_\_\_\_\_\_\_\_\_\_\_\_\_\_\_

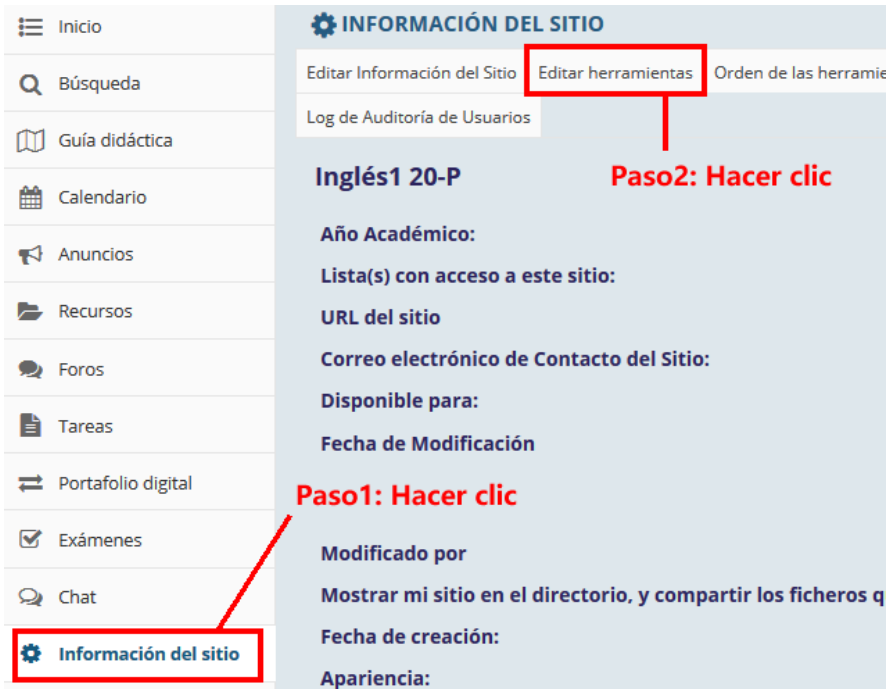

 Seleccionar "Mensajes privados".NFORMACIÓN DEL SITIO

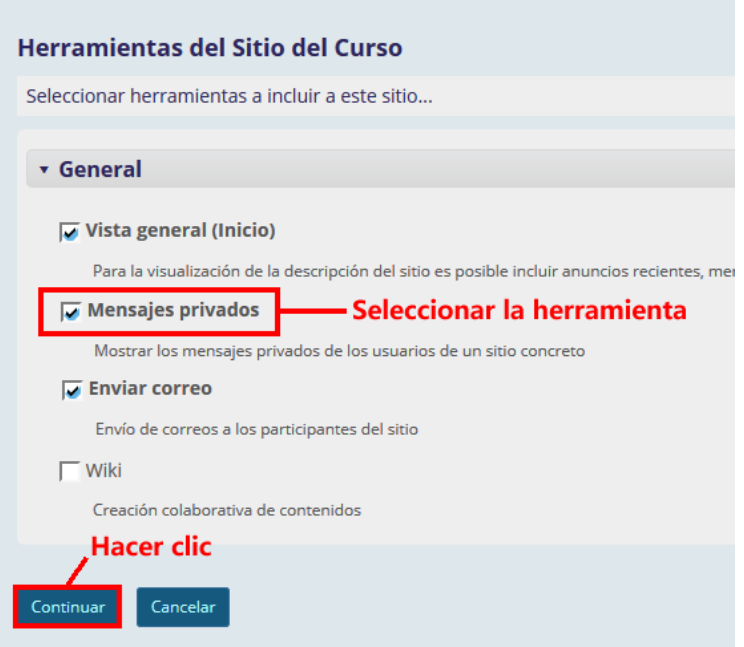

P á g i n a 2 | 12

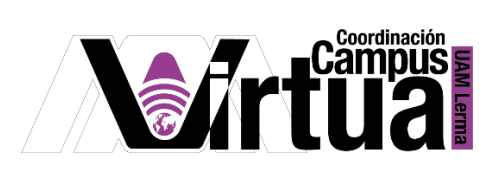

Concluir la configuración.

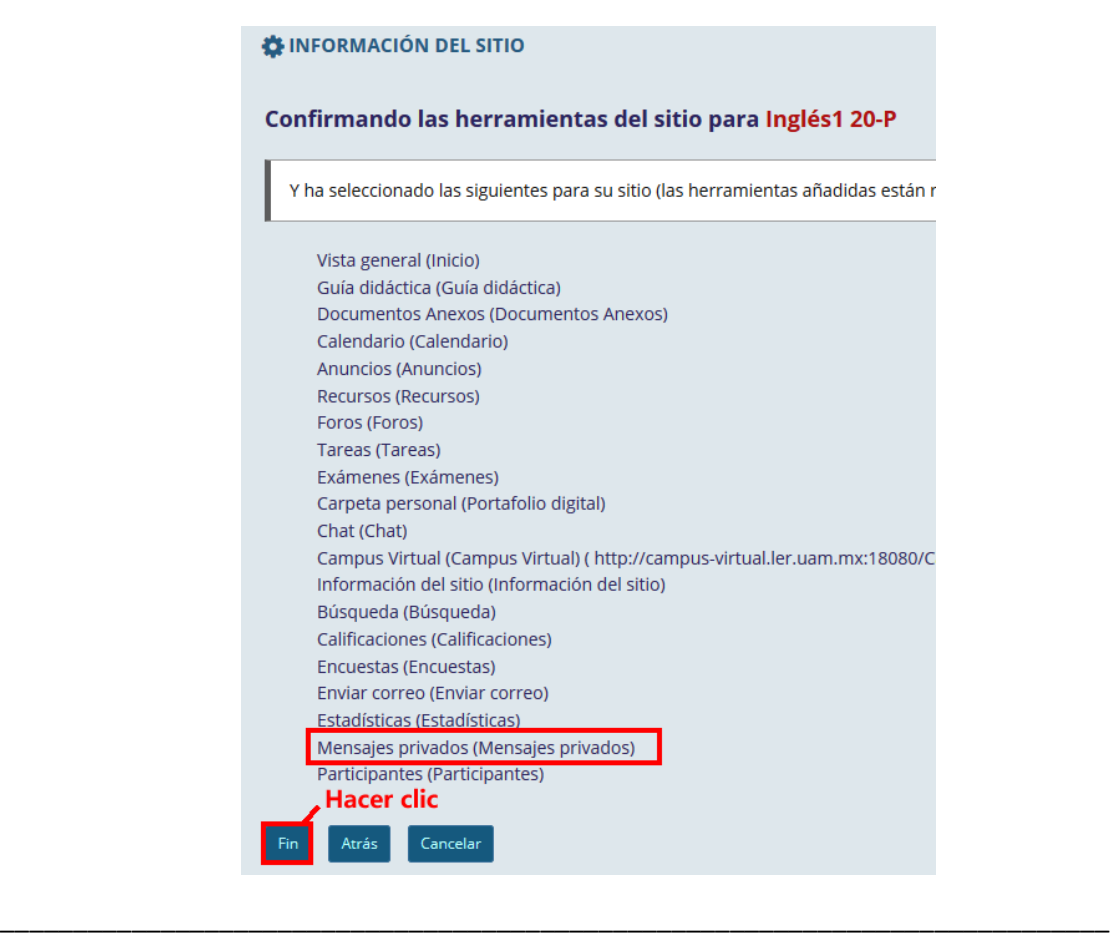

### PASO 3. ENVÍO DEL MENSAJE

• Seleccionar "Crear correo interno".

P á g i n a 3 | 12

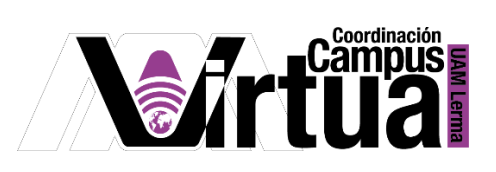

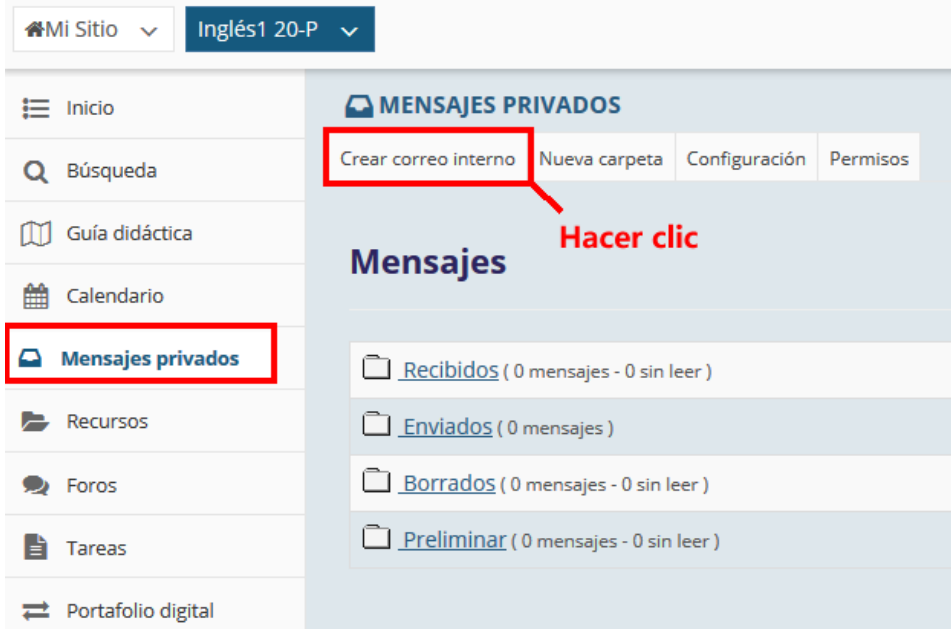

Configurar y definir la información del mensaje.

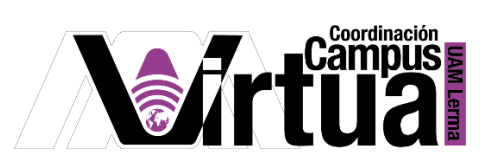

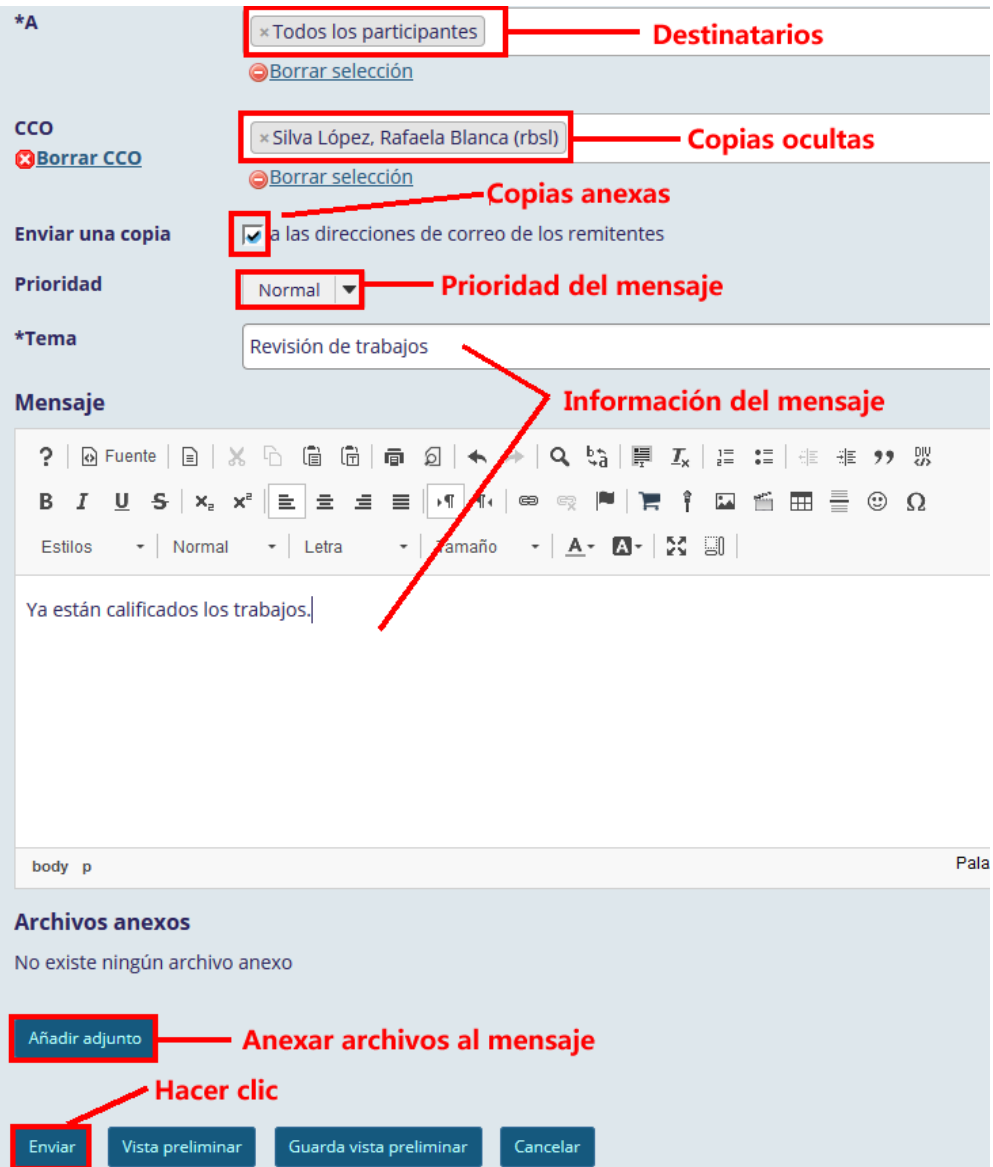

# PASO 4. ACCESO A LOS MENSAJES

Acceder los mensajes.

P á g i n a 5 | 12

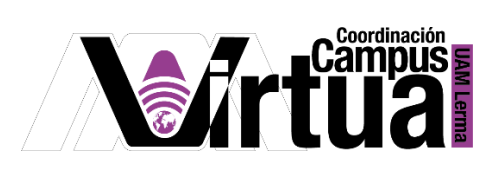

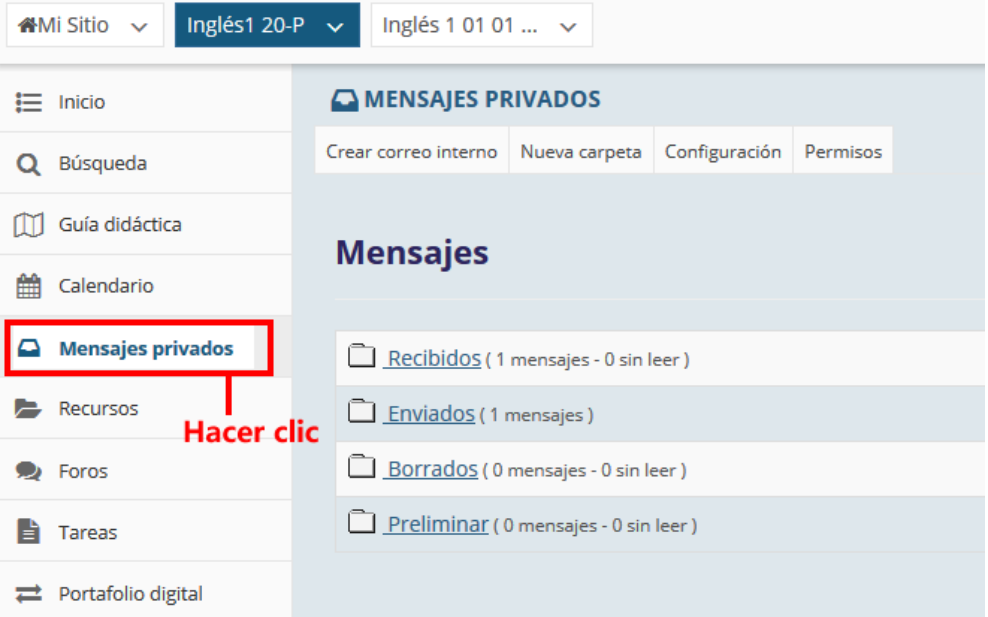

Hacer clic en la carpeta que almacena los mensajes.

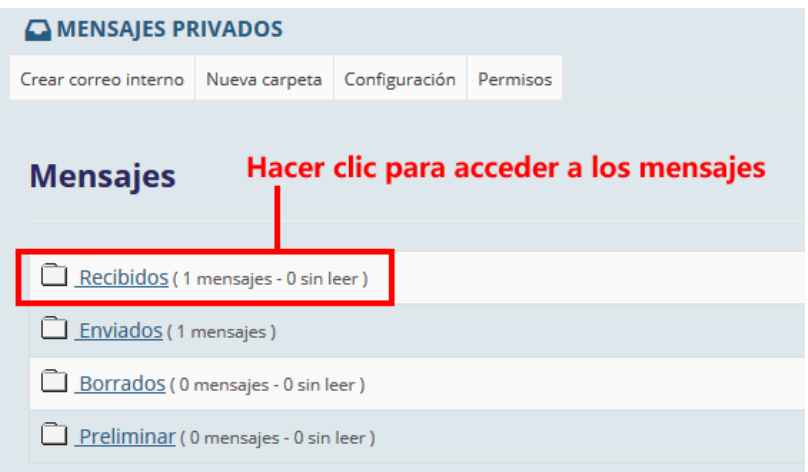

Acceder a los mensajes.

P á g i n a 6 | 12

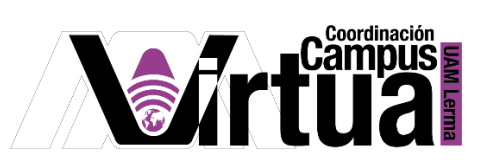

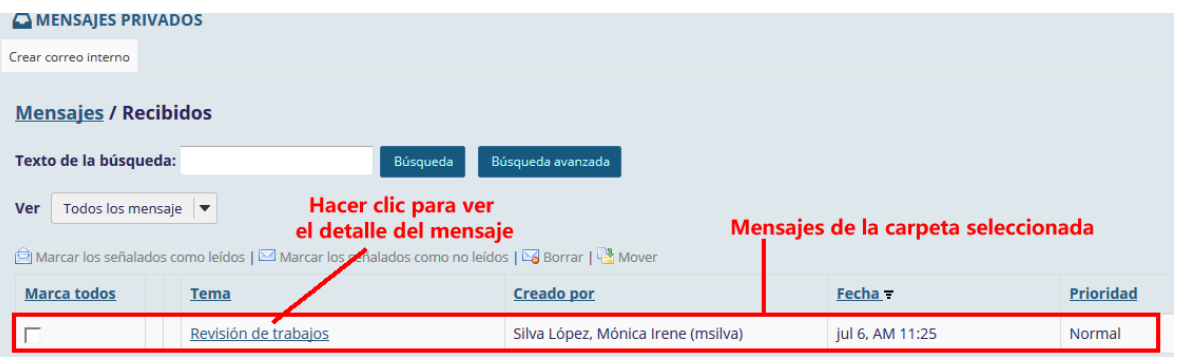

Dar seguimiento al mensaje.

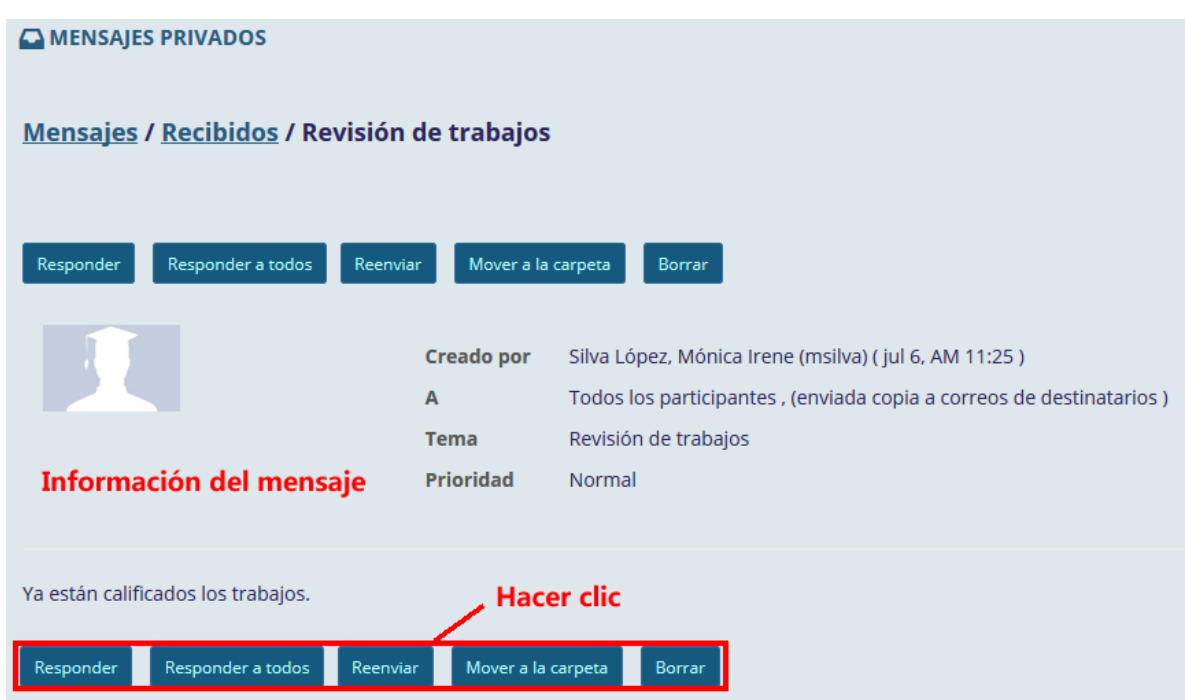

# PASO 5. CREACIÓN DE CARPETAS

Activar la opción.

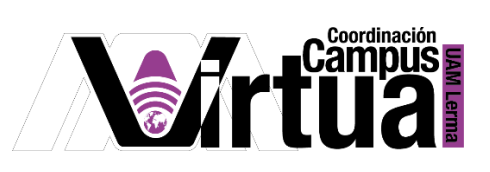

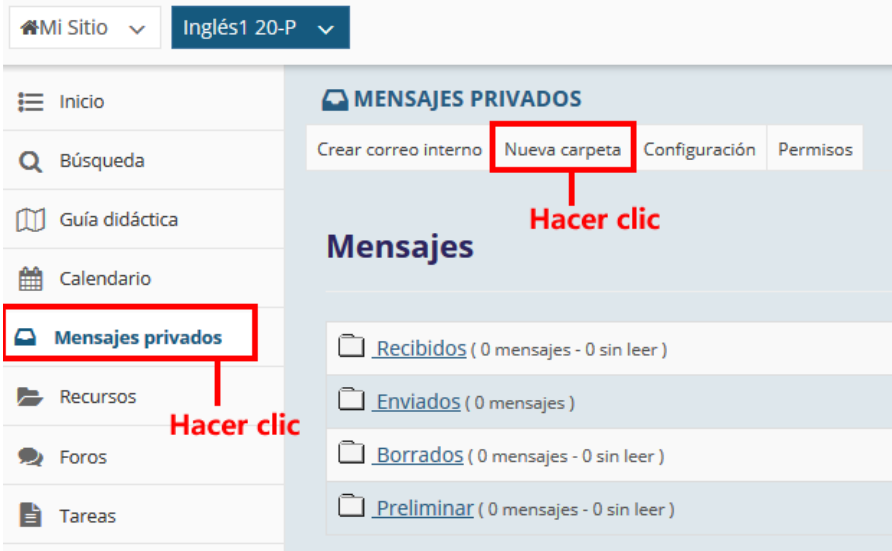

Especificar el título de la carpeta.

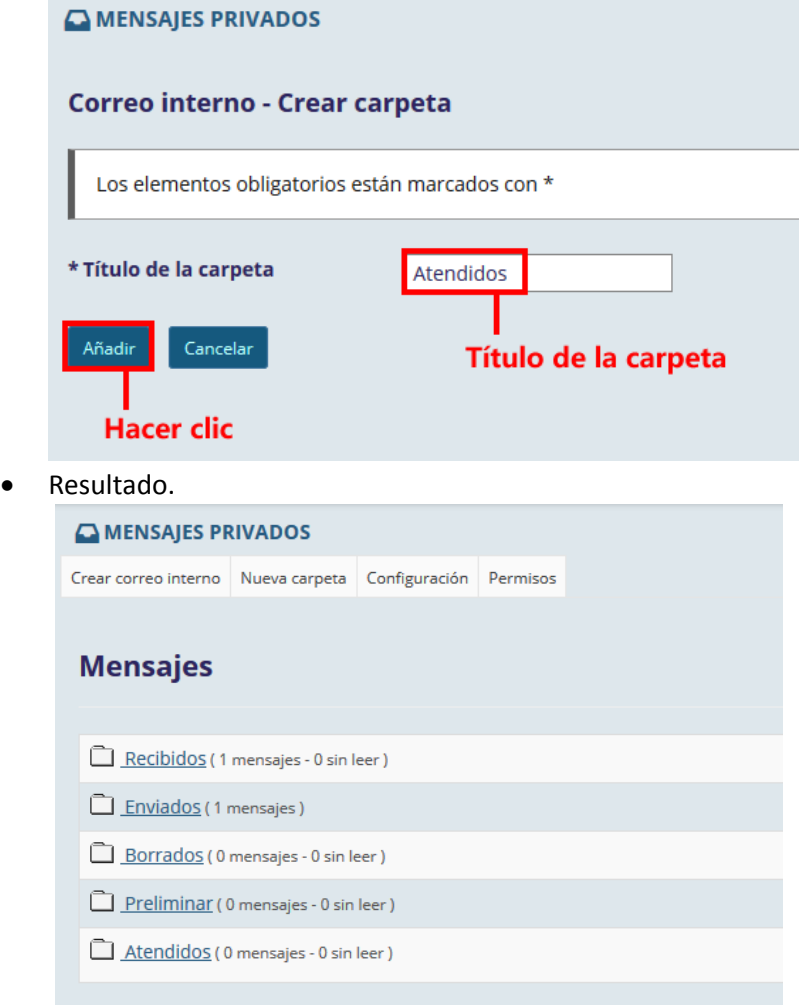

P á g i n a 8 | 12

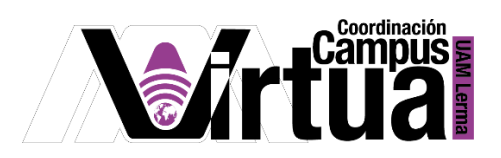

Mover los mensajes de carpeta

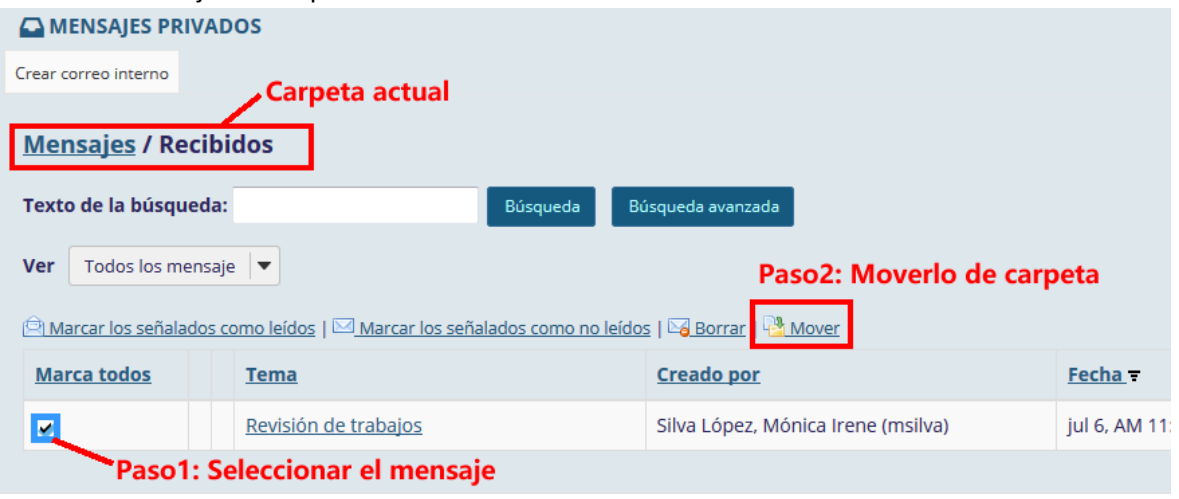

Seleccionar la carpeta destino.

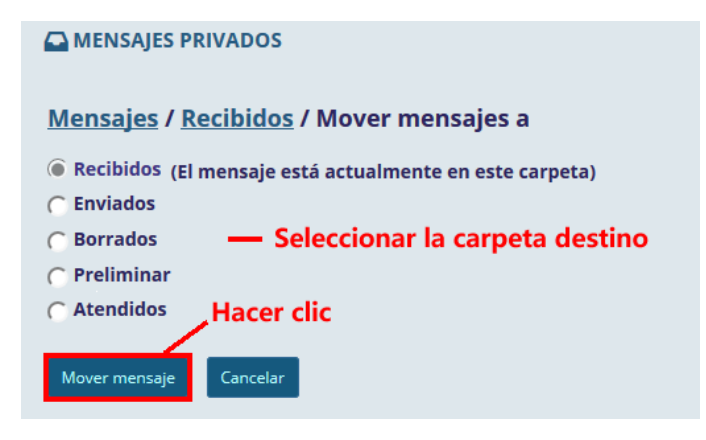

## PASO 6. CONFIGURACIÓN DE MENSAJES

Activar la opción.

P á g i n a 9 | 12

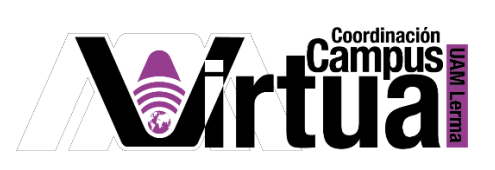

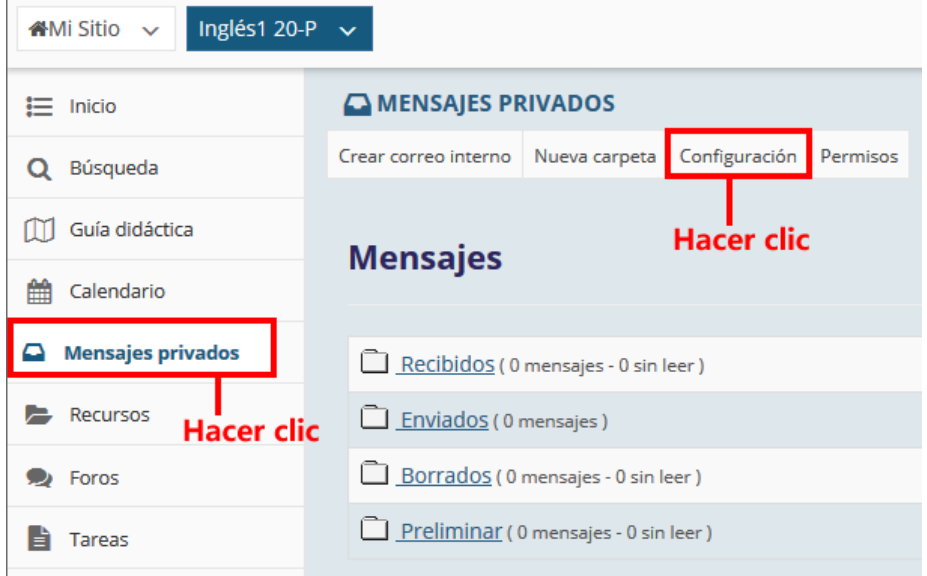

• Configurar los mensajes.<br>
O MENSAJES PRIVADOS

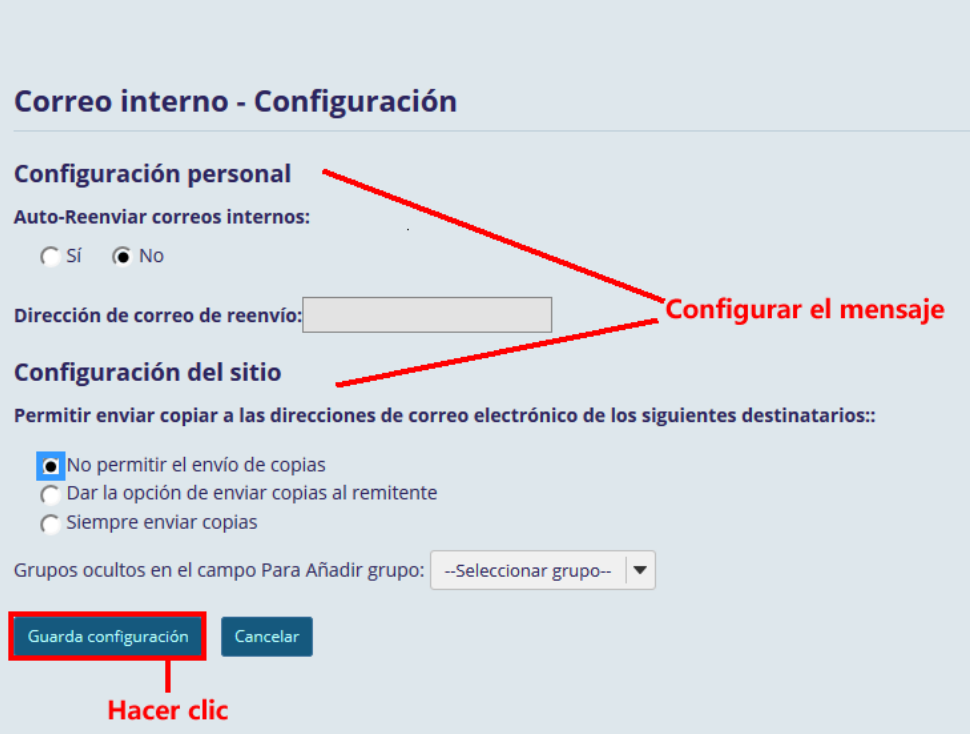

## PASO 7. CONFIGURACIÓN DE PERMISOS

Activar la opción.

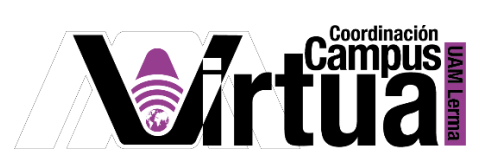

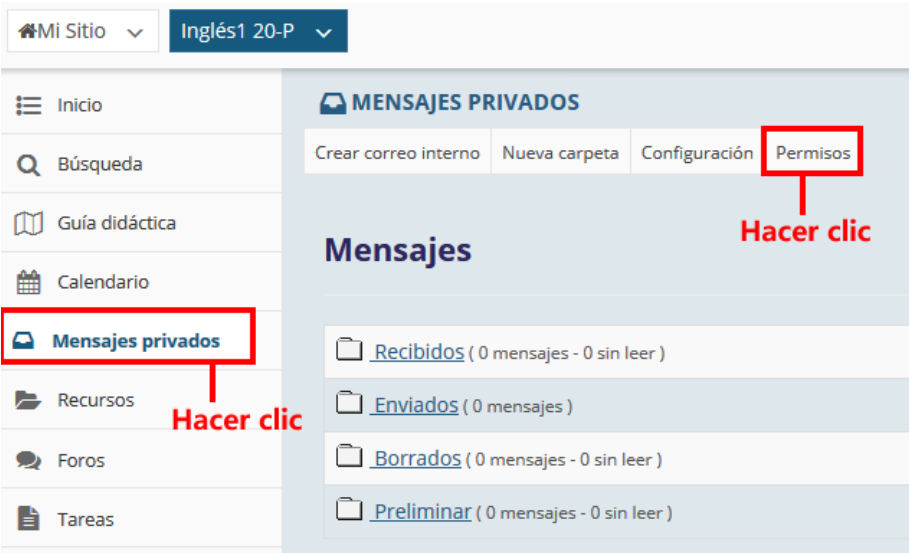

Configurar los permisos  $\bullet$ MENSAJES PRIVADOS

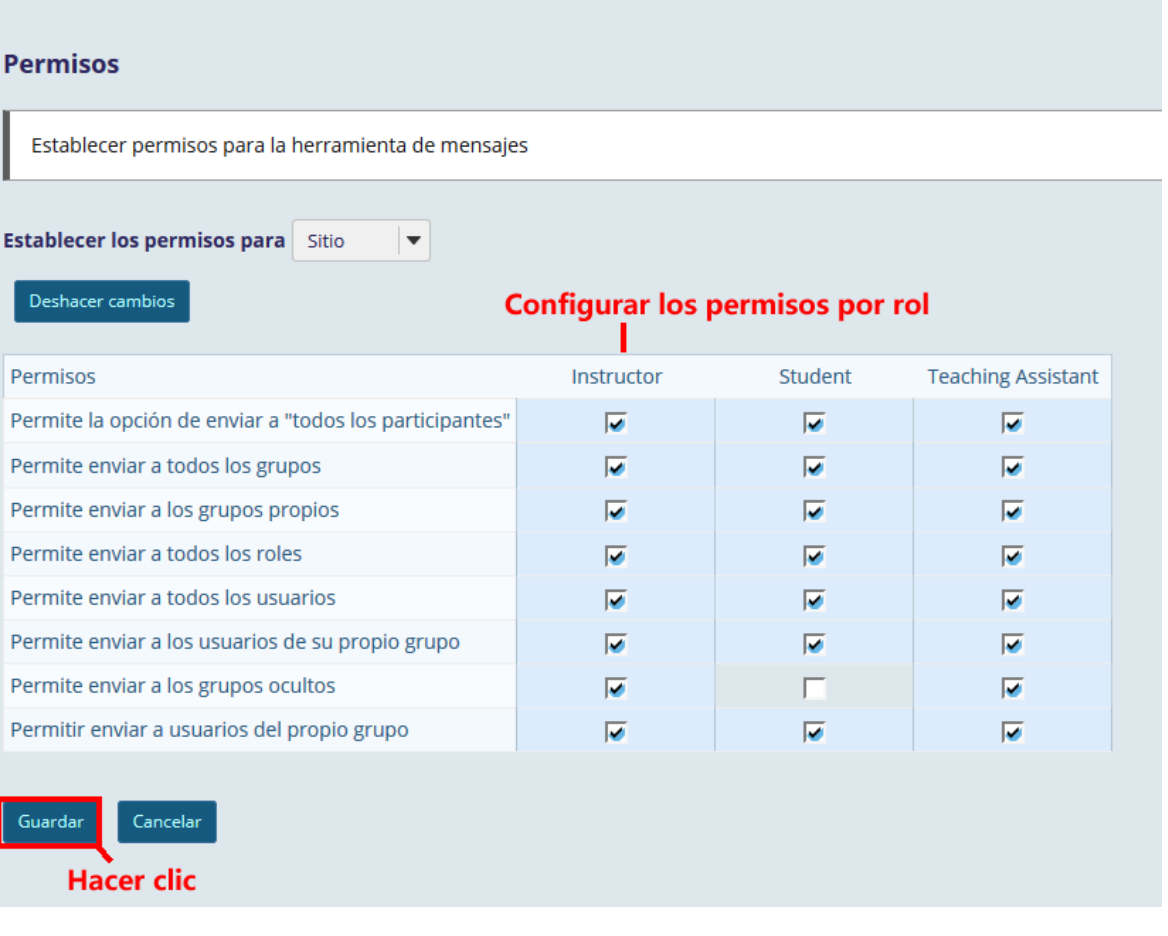

# Página 11 | 12

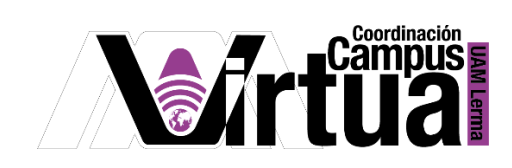

**FIN** 

Página 12 | 12